# **Manual përdorimi version 1.0**

# **Përdorimi i** *Microsoft Teams* **për Studentët e Universitetit të Tiranës.**

# **Hyrje**

Universiteti i Tiranës ka në përdorim të tij Microsoft Office 365 Education. Office 365 Education mundëson ndërtimin e klasave bashkëpunuese, lidhjet në komunitetet e të mësuarit profesional dhe lidhjet me kolegët dhe ky shërbim ofrohet falas për Institucionin tonë.

# *Si funksionon Microsoft Teams?*

Microsoft Teams janë qëndra të komunikimit dixhital që afrojnë dhe sjellin në të njëjtin vend së bashku biseda, përmbajtje apo aplikacione. Nëse klasa apo grupi juaj po përdor Microsoft Teams, do të jeni në gjendje të lidheni me shokët tuaj të klasës, t'i bëni pyetje pedagogëve tuaj, të punoni për detyrat tuaja të pavarura apo edhe të gjurmoni punët apo detyrat e tjera që janë publikuar nga anëtarët e tjerë të grupit tuaj të përbashkët të punës.

# *Si të bëheni pjesë e Microsoft Teams?*

Ju do të bëheni pjesë e platformës *Microsoft Office 365 Education* me anë të email-it zyrtar që do të gjenerohet për të gjithë studentët e UT-së, duke përdorur të dhënat tuaja (emër, biemër, Fakulteti, Departamenti, viti juaj akademik).

Ky email së bashku me password-in për tu loguar për here të pare në këtë platformë do tju vijë në email-in tuaj personal nga ana e depertamenteve ku ju bëni pjesë.

Pas kësaj ju duhet të hyni në *"web browser i office.com"* link: [https://www.office.com/.](https://www.office.com/)

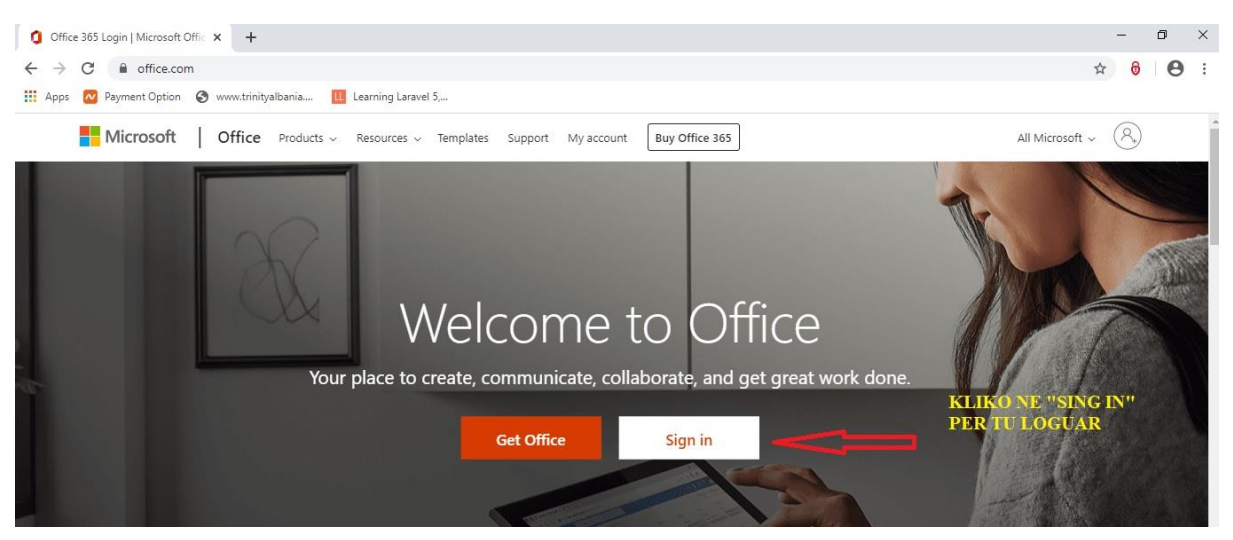

Në këtë moment ju duhet të përdorni si password atë që keni marrë në adresat tuaja personale dhe pasi të logoni mund të ndryshoni password-in tuaj sipas dëshirës. Politikat për *password*et sugjerohet të përmbajë 8 karaktere duke përdorur gërma kapitale, gërma të vogla, numra si dhe shënja pikësimi.

Kjo platformë ofron edhe mundësinë e komunikimit nëpërmjet Microsoft Teams dhe ju në këtë moment mund të filloni të jeni pjesë e saj.

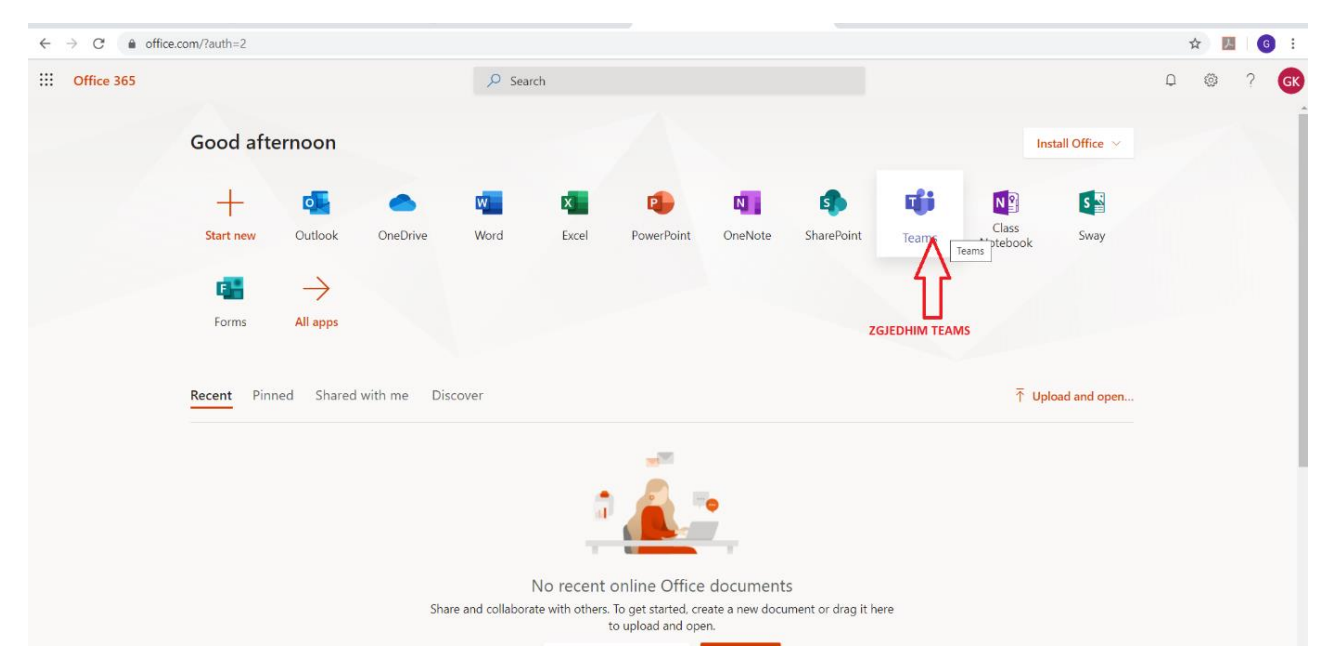

*Microsoft Teams* ofron lidhje online me grupe të krijuar nga profesori i lëndës, duke mundësuar *komunikimin virtual*, *chat, Audio Call, Video Call*, si dhe *Share files* në *chat*.

Me anë të *Microsoft Teams* në pajisjet tuaja kompjuterike për çdo sisteme operimi (Windows, Mac, apo në *Mobile* (celular) Android edhe Apple), ju mund të krijoni:

- Një ekip pune
- Komunikime me anë të chat individual apo në grupet e krijuara
- Shkëmbime në mënyrë të sigurtë dhe të shpejtë të informacionit (dokumenta në format word, excel, pdf etj).
- Gjithashtu ju mund të realizoni *Audio Call, Video Call* me grupet e krijuara

Mënyrat për ta aksesuar *Micorosoft Temas* janë 2 (Dy):

1. Direkt nga email-i i përdoruesit nga *"web browser i office.com"*

Duke u loguar në llogarinë e email-it <https://www.office.com/>

2. Duke shkarkuar setup-in e Teams për ta instaluar në pajijsje.

**Link:** <https://teams.microsoft.com/downloads?navfrom=edustart>

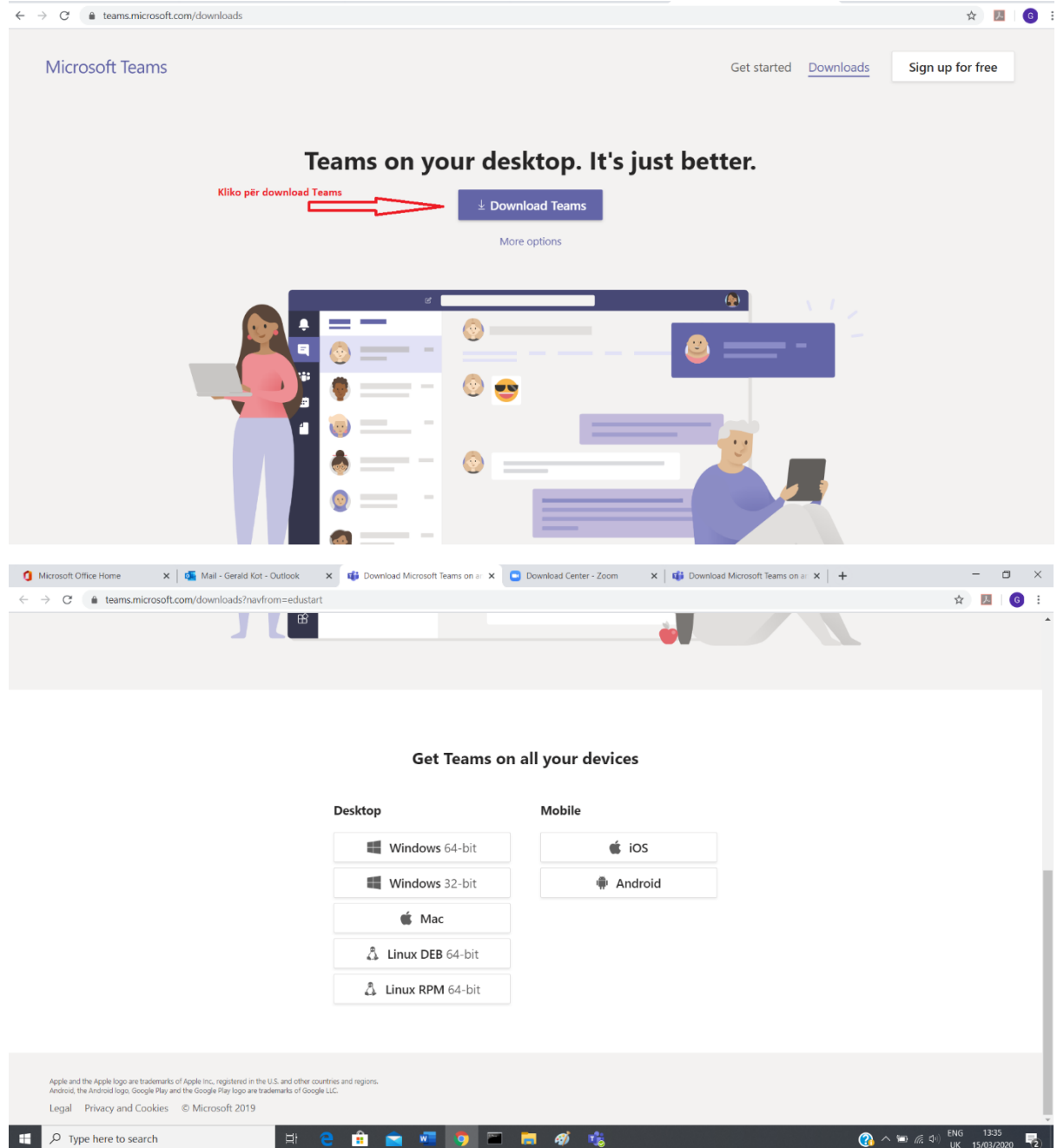

Me përzgjedhjen e një prej mënyrave të aksesimit në *"Microsofot Teams",* duhet të logoheni në platformë duke vendosur adresën e email-it dhe password-in tuaj.

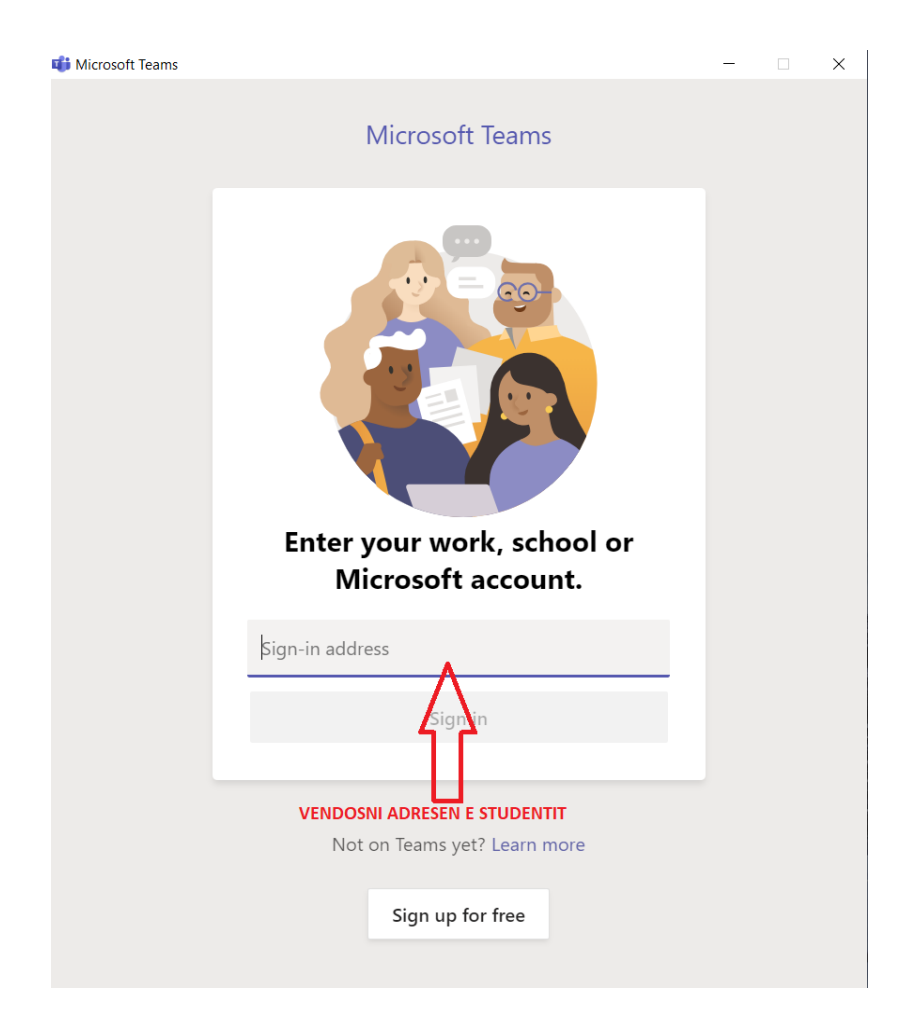

# *Si mund të punoni në Microsoft Teams?*

Zgjidhni ''**Teams''** për të parë dhe kontrolluar çdo grup, skuadër apo klase në të cilën ju kanë përfshirë pedagogët tuaj.

# *Biseda në ''channels''*

Brenda secilit prej grupeve tuaja Teams të klasës, do të shihni ''channels''. ''Channels''organizohen rreth njësive, temave ose punës në grupe më të vogla. Zgjidhni një për të parë tabelën apo hapsirën e komunikimit që ju do të ndani me të gjithë anëtarët e klasës tuaj.

Hapësira e komunikimit dhe e bisedave është aty ku ju do të bashkëpunoni më shumë me shokët e klasës dhe pedagogët tuaj. Bisedat e Teams janë një lloj i ngjashëm me median sociale - ju bëni postime, u përgjigjeni postimeve të tjera dhe të bëni **@mention** emrat e anëtarëvetë për të tërhequr vëmendjen e tyre. Çfarë është e ndryshme, është që ju mund të ndani me shokët tuaj skedarët (files) dhe të diskutoni me lehtësi projekte apo ide duke arritur tek të gjithë në studentët e klasës tuaj.

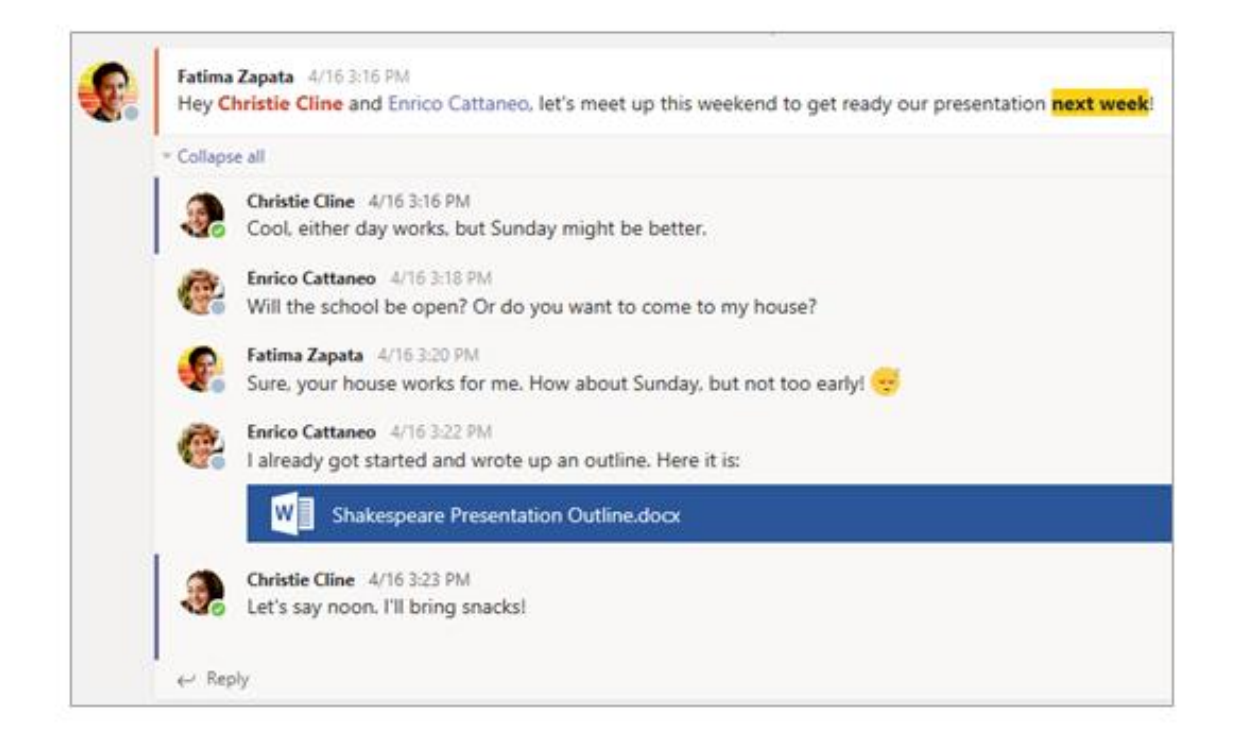

# *Shpërndarja e dokumenteve dhe bashkëpunimi.*

Sa herë që një skedar shpërndahet në një bisedë, ai automatikisht shtohet në **''Files tab''** të këtij '**'channel''**. Pra, edhe nëse në një''channel''grumbullohen biseda të ndryshme, do të dini ku të shkoni për ta gjetur dhe për ta parë përsëri këtë ''file''. Të gjithë në klasën tuaj mund t'i shohin, hapin dhe modifikojnë këto ''file'', kështu që është një mënyrë e shkëlqyeshme për të punuar së bashku në Word, PowerPoint ose Excel.

Për të biseduar dhe punuar në kohë reale, thjesht hapni një dokument, zgjidhni butonin **''Start conversation''** ose butonin **'' chat''** dhe bëni ''**@mention''** studentët e tjerë me të cilët ju doni të punoni. Biseda juaj do të lëvizë ndërsa dokumenti juaj mbetet i hapur. Kështu, ju mund të diskutoni dhe të punoni në dokument njëkohësisht.

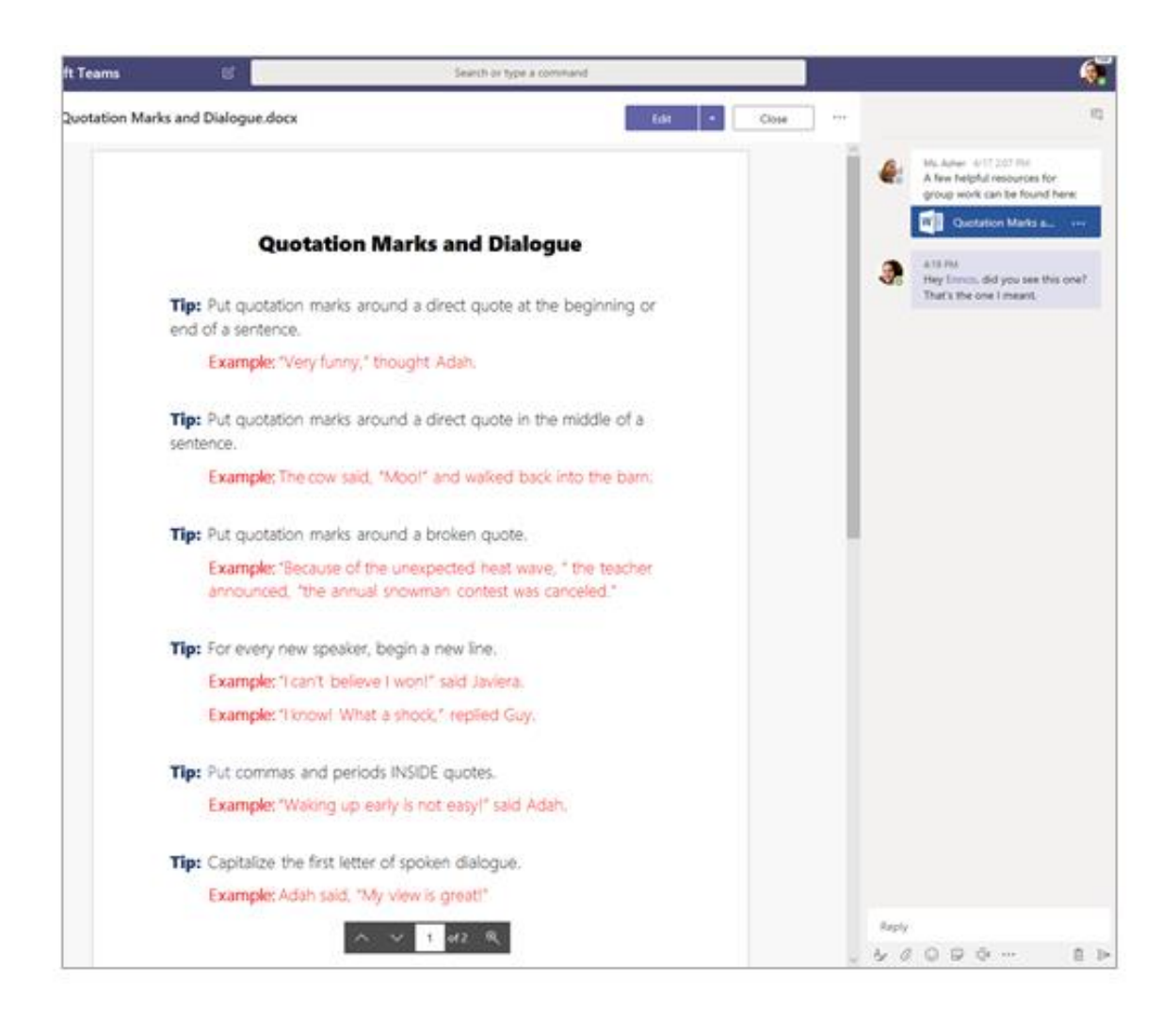

#### *Shënimet.*

Në varësi të mënyrës sesi pedadogët juaj drejtojnë klasën e tyre, mund t'ju jepet akses në një hapësirë shënimesh. Drejtohuni tek ''**General channel**''dhe kontrollojeni. Hapësira juaj e shënimit do të ketë seksione të ndryshme:

**Content Library:**: Si një libër shkollor me faqe që mund të lexoni në klasë.

**Collaboration Space:**: Faqet në të cilat mund të punoni me studentë të tjerë.

**Your own workspace:** Kjo hapësirë pune është private për ju dhe pedagogun tuaj, dhe përfshin seksione si detyrat e shtëpisë ose shënimet e klasës. Përdorni këtë hapësirë për të shtuar faqe, shënime dhe mendime ose për të punuar në detyra që pedagogu juaj i shpërndan drejtpërdrejtë tek ju.

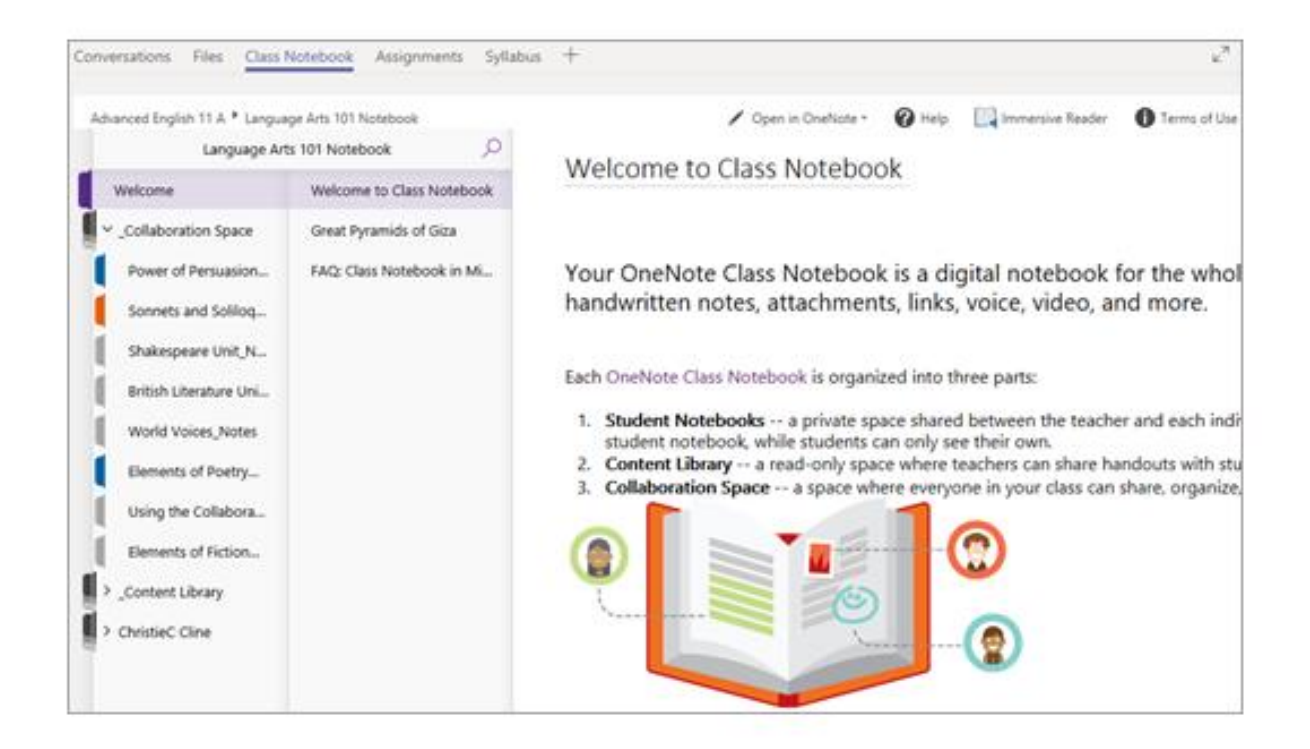

# *Detyrat.*

Shikoni detyrat tuaja

Në një klasë: Drejtohuni tek ''General channel'' i atij ''Team-it'' të klasës tuaj.

Në të gjitha klasat: Zgjidhni ikonën **''Assignments''** në shiritin e aplikacionit tuaj (i njëjti vend ku gjendet ikona juaj e Teams).

Në telefonin tuaj: Zgjidhni ikonën **''Assignments''**

Të gjitha detyrat tuaja do të shfaqen si karta. Thjesht zgjidhni një për ta hapur.

Pas zgjedhjes së një detyre, do të shihni të gjitha informacionet që ju nevojiten për ta kryer atë, si psh ndonjë udhëzim të veçantë. Nëse pedagogu juaj ka bashkangjitur një dokument pune ose një kuiz për ju që të plotësoni, ju do të duhet ta hapni atë dhe të filloni të punoni menjëherë nga aty.

Kur të jeni gati për të dorëzuar punën tuaj, zgjidhni opsionin **''Turn in''.**

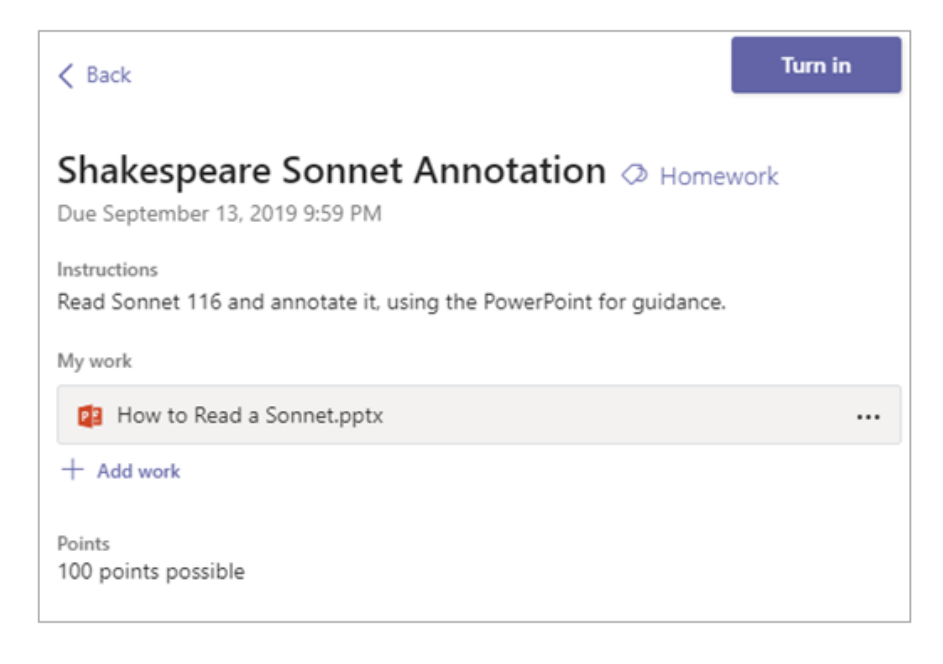

# *Opsione të tjera:*

- Ndonjëherë nëse ju i ktheheni ta rimendoni diçka, ndodh që të keni mendime të dyta në lidhje me detyrat që keni dorëzuar. Nëse jeni ende para datës së caktuar për përfundimin e afatit nga pedagogu juaj, ju mund të kthehuni përsëri në detyrën tuaj dhe zgjidhni opsionin '' **Undo turn in''.** Tani mund të bëni ndryshimet që ju nevojiten para se të kthehet përsëri detyrën.
- **''Turn in late''**.. Nëse e shihni këtë opsion, kjo do të thotë se data e duhur për dorëzimin e kësaj detyre ka kaluar, por ju lejohet që përsëri ju ta dorëzoni.
- Nëse pedagogu ju u ka kthyer një punë dhe ju ka kërkuar ta rishikoni, zgjidhni opsioni ''**Turn in again''** për ta ridërguar përsëri për një rivlerësim tjetër.
- Nëse ju nuk mund ta selektoni butonin '' **Turn in'',** kjo do të thotë se data e duhur mund të ketë kaluar dhe pedagogu juaj nuk po e pranon më këtë detyrë.